# **2.履歴証明サービスの利用方法**

令和6年3月改訂

#### 目次

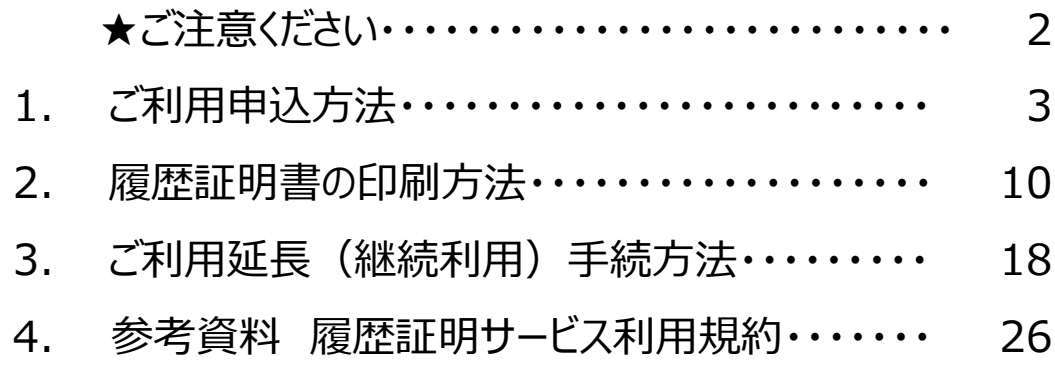

### **★ご注意ください 申し込み手続きをする前に!**

#### 履歴証明サービスご利用の申し込み手続きをする前に必ずご確認ください。

#### **【※ご注意※】**

- 履歴証明サービスのご利用に必要な記録保存料 (3万円、税込み) のお支払い方法には、「郵便局またはコンビニエンスストア での振込み」または「WebMoneyでの支払い」の2種類から選ぶことができます。
- このうち、**「WebMoneyでの支払い」を希望される場合、「利用者情報を登録する」リンクをクリックする前に、WebMoney の購入を必ず済ませてください。**(WebMoneyの購入方法は、P.7参照)

#### **「WebMoneyでの支払い」を選択する場合 申し込み手続き前にWebMoneyを購入してください!**

- お近くのコンビニエンスストアや銀行のインターネットサービス等でWebMoneyをお買い求めいただいた上で、履歴証明サービス決済画面 でWebMoneyのプリペイド番号を入力します。
- **WebMoneyの購入は、履歴証明サービスへの申し込み手続を開始(手順 ~ に着手)する前に行ってください。 1 8**
- 即時決済ですので、お支払いが確認でき次第ご利用いただけます。 (お急ぎの場合は、お電話にてご連絡ください)
- WebMoneyの詳しい説明は、以下URLをご参照ください。  $\rightarrow$  http://www.webmoney.jp
- WebMoneyが買える場所は、以下URLをご参照ください。  $\rightarrow$  https://www.webmoney.jp/guide/buy.html

### **1.ご利用申込方法**

### 履歴証明サービスご利用の申し込みは、以下の手順で進めてください。

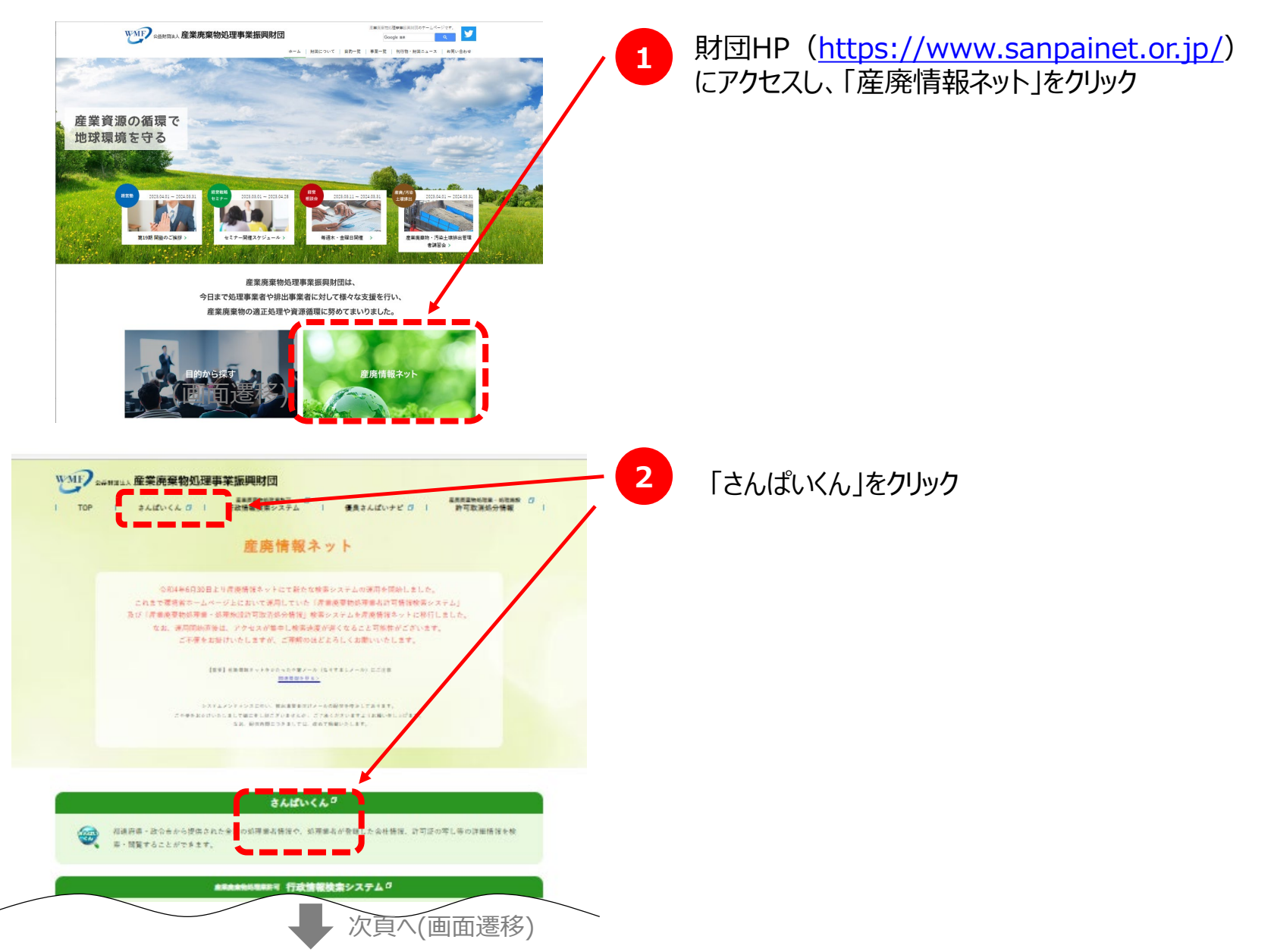

3

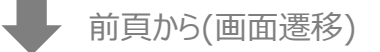

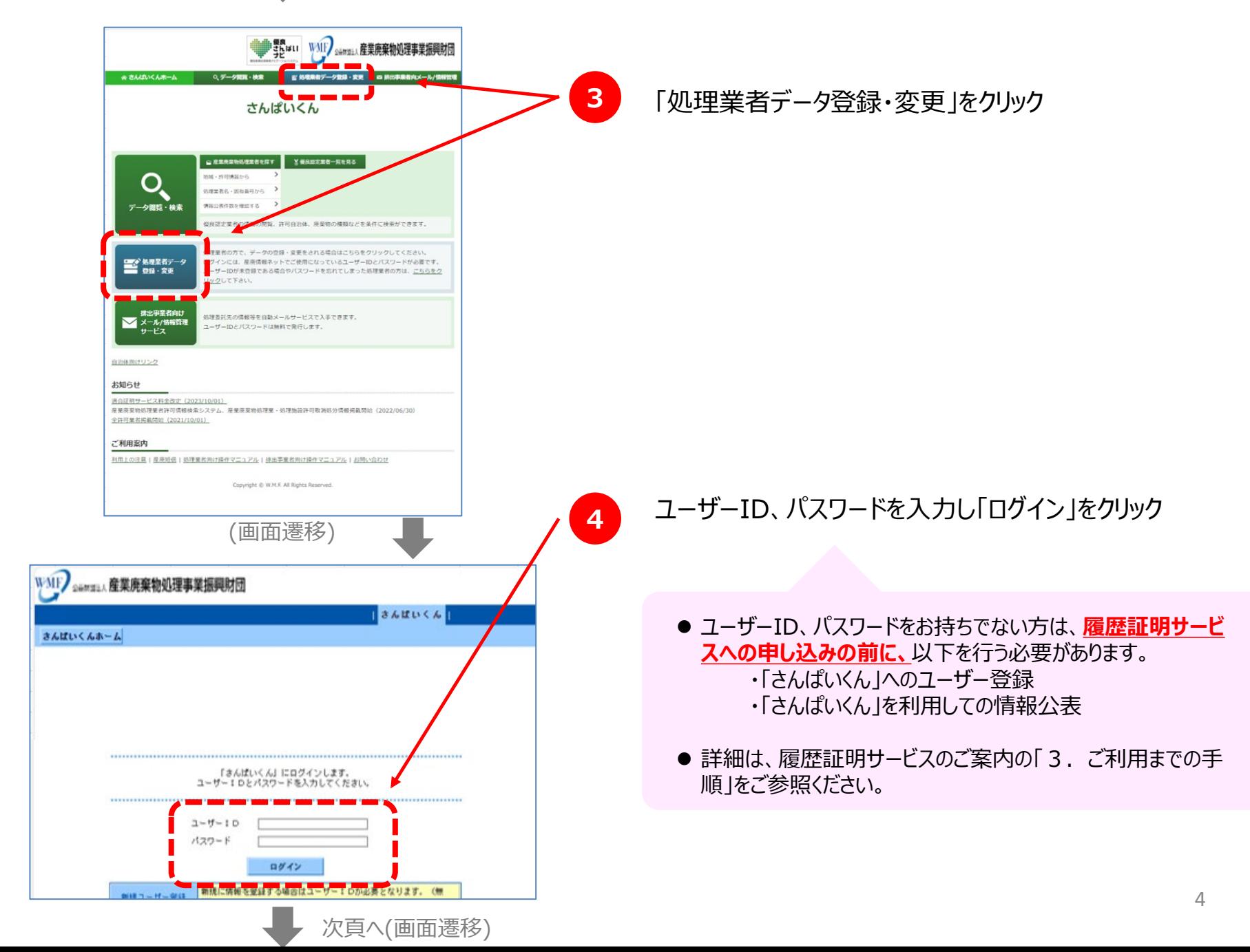

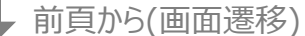

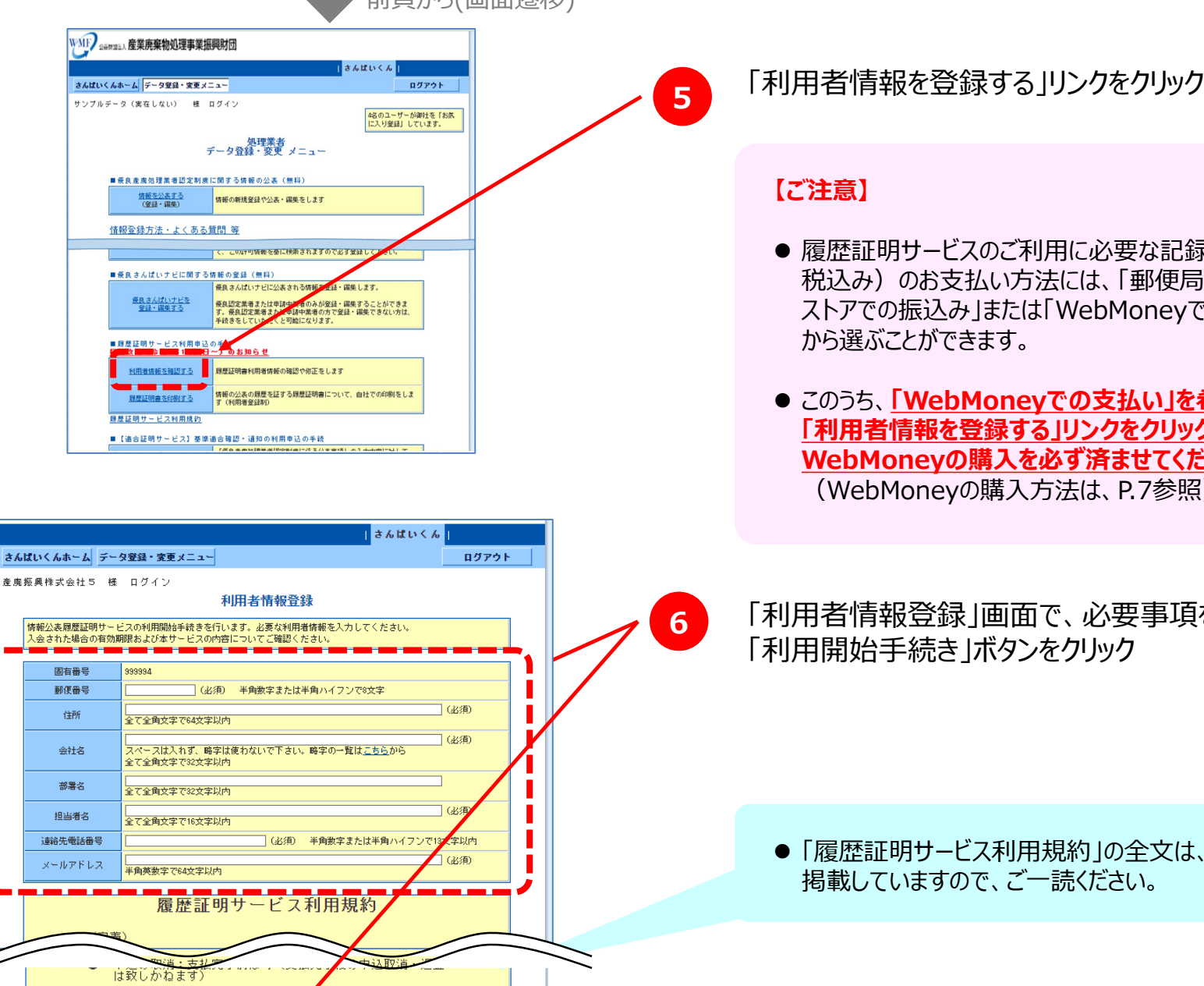

次頁へ(画面遷移)

利用開始手続き

● 履歴証明サービスのご利用に必要な記録保存料 (3万円、 税込み)のお支払い方法には、「郵便局またはコンビニエンス ストアでの振込み」または「WebMoneyでの支払い」の2種類

● このうち、「WebMoneyでの支払い」を希望される場合、 **「利用者情報を登録する」リンクをクリックする前に、 WebMoneyの購入を必ず済ませてください。** (WebMoneyの購入方法は、P.7参照)

「利用者情報登録」画面で、必要事項を入力し、 「利用開始手続き」ボタンをクリック

● 「履歴証明サービス利用規約 |の全文は、「4.参考資料 |に 掲載していますので、ご一読ください。

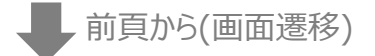

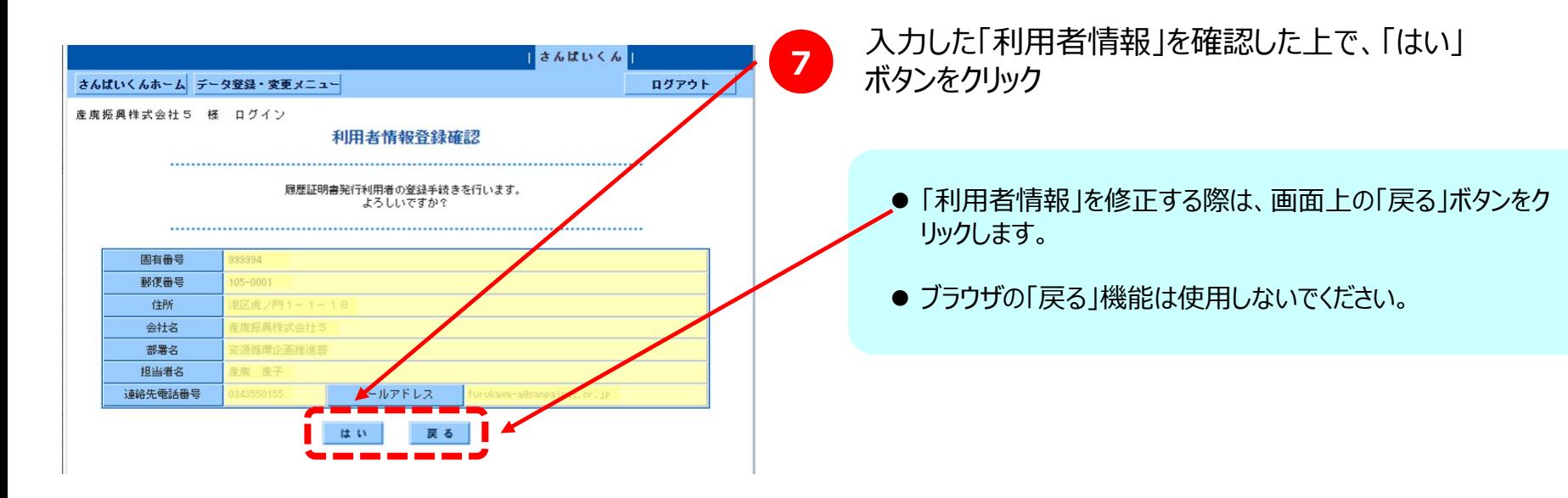

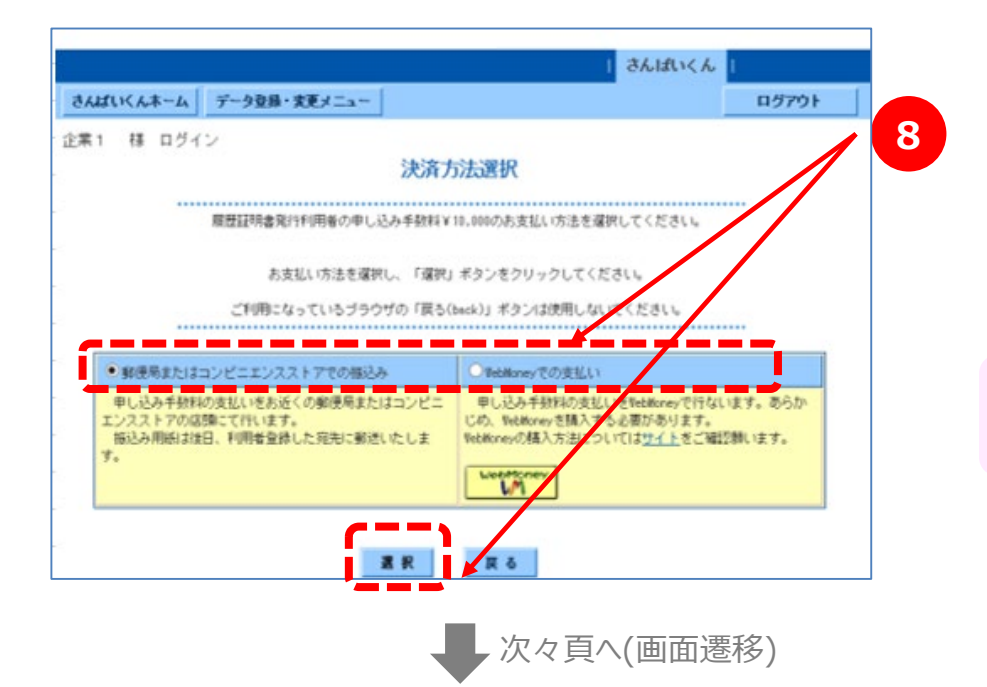

**<sup>8</sup>** 「決済方法選択」画面で、料金のお支払方法を 選択した上で、「選択 ボタンをクリック

● それぞれの決済方法の詳細は、次頁をご参照ください。

#### **「郵便局またはコンビニエンスストアでの振込み」を 選択した場合**

- 振込用紙を郵送いたしますので、最寄りの郵便局またはコンビニエンス ストアでお振り込みください。(振込手数料の一部のご負担をお願い いたします)
- 振込用紙の郵送先は、「利用者情報登録 |画面で入力した住所・ 部署・ご担当者様宛となります。
- ご入金を確認し次第(※)、更新履歴を取り始めます。 ※**お申し込みを頂いてから5~7営業日**を見込んでください。
- 振込可能なコンビニエンスストア・郵便局は、以下の通りです。

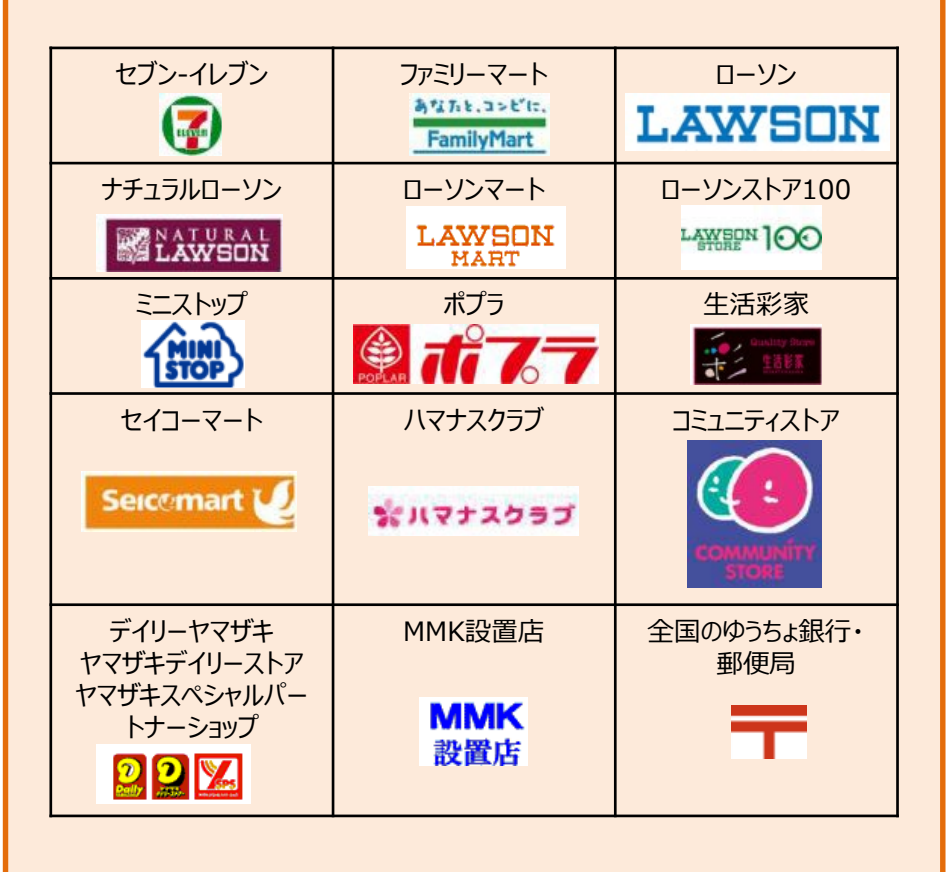

#### **「WebMoneyでの支払い」を選択した場合**

- お近くのコンビニエンスストアや銀行のインターネットサービス等で WebMoneyをお買い求めいただいた上で、履歴証明サービス決済 画面でWebMoneyのプリペイド番号を入力します。
- **WebMoneyの購入は、履歴証明サービスへの申し込み手続を**

**開始(手順 ~ に着手)する前に行ってください。 1 8**

- 即時決済ですので、お支払いが確認でき次第ご利用いただけます。 (お急ぎの場合は、お電話にてご連絡ください)
- WebMoneyの詳しい説明は、以下URLをご参照ください。  $\rightarrow$  http://www.webmoney.jp
- WebMoneyが買える場所は、以下URLをご参照ください。  $\rightarrow$  https://www.webmoney.jp/guide/buy.html

前々頁から(画面遷移)

#### WMF sermax 産業廃棄物処理事業振興財団

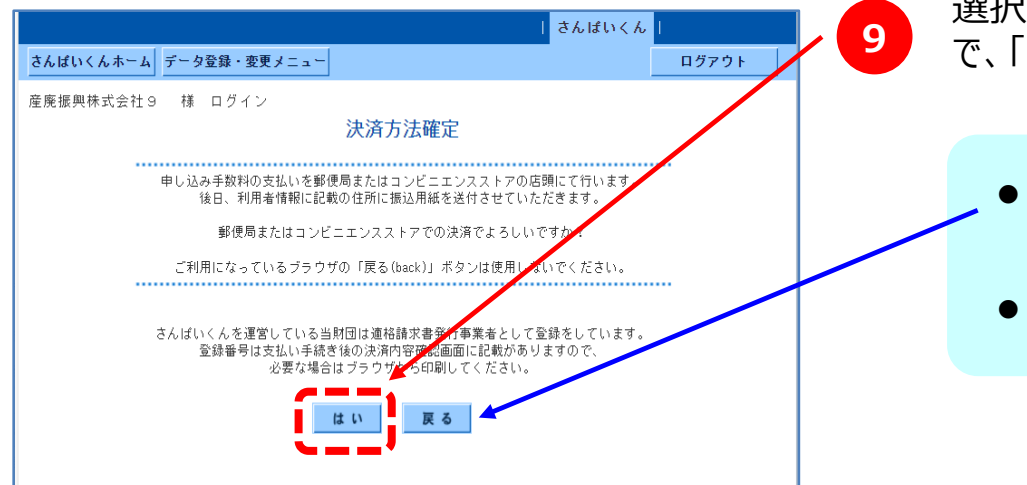

#### **<sup>9</sup>** 選択した決済方法に誤りがないことを確認した上 で、「はい」ボタンをクリック

● 決済方法を修正する際は、画面上の「戻る」ボタンをクリックし ます。

● ブラウザの「戻る機能」は使用しないでください。

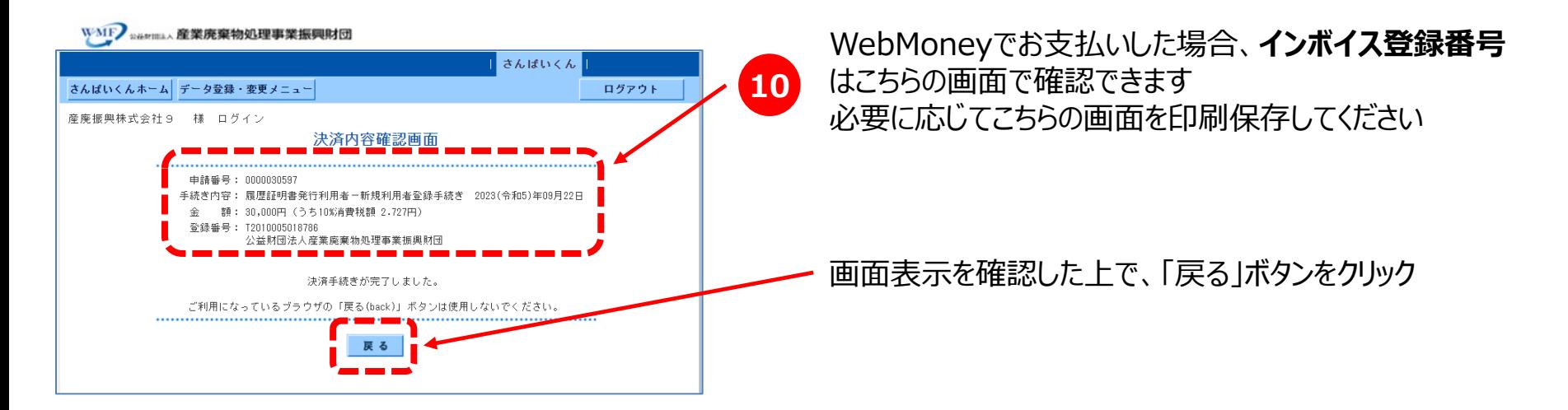

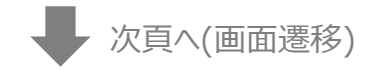

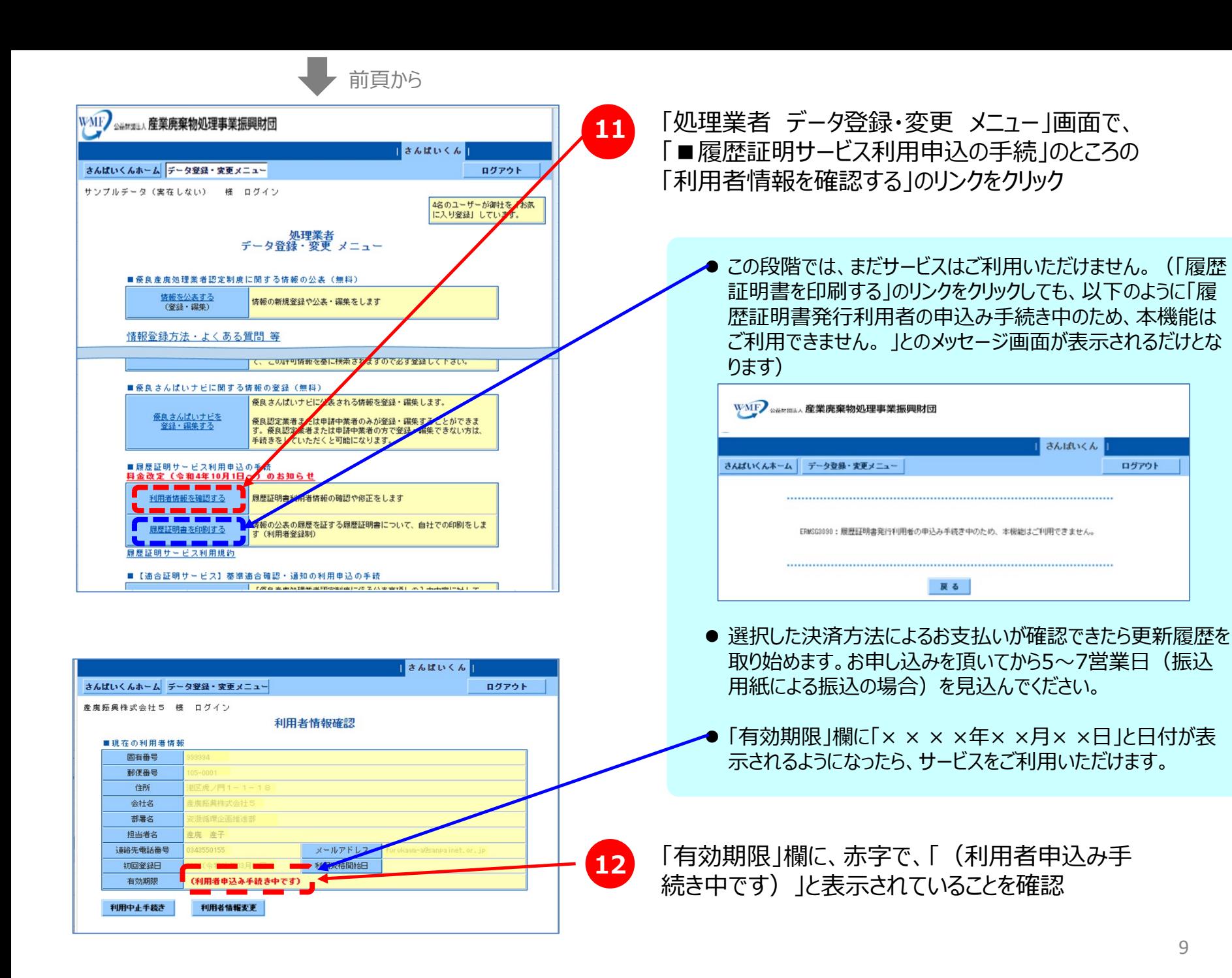

ログアウト

### **2.履歴証明書の印刷方法**

#### **【※注意※】**

履歴証明書の印刷は、「さんぱいくん」上での優良産廃処理業者認定制度に関する情報の作成・公表、及び、「履歴証明サービス」へ の申し込み(記録保存料のお支払い)が完了してから行うことができます。

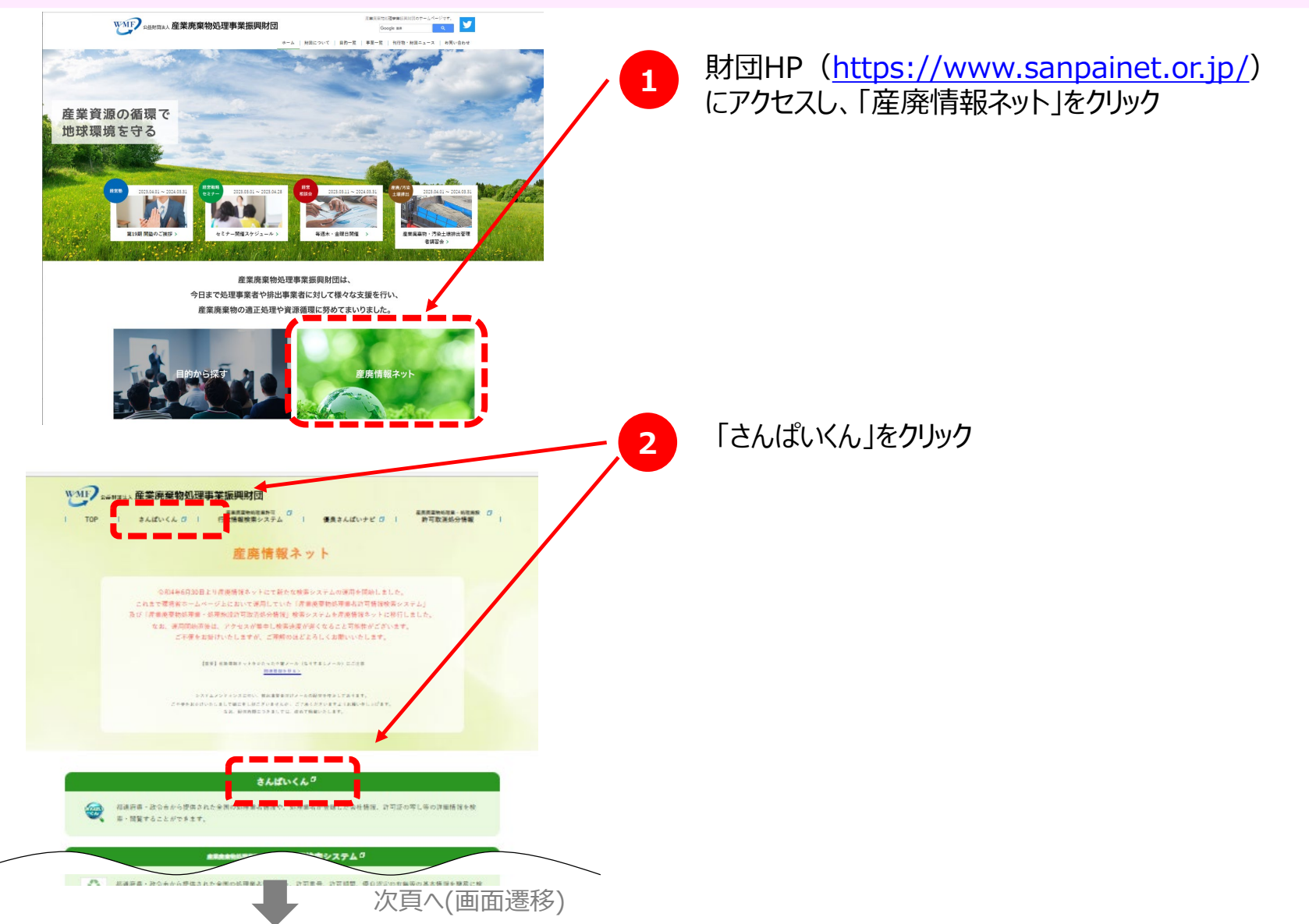

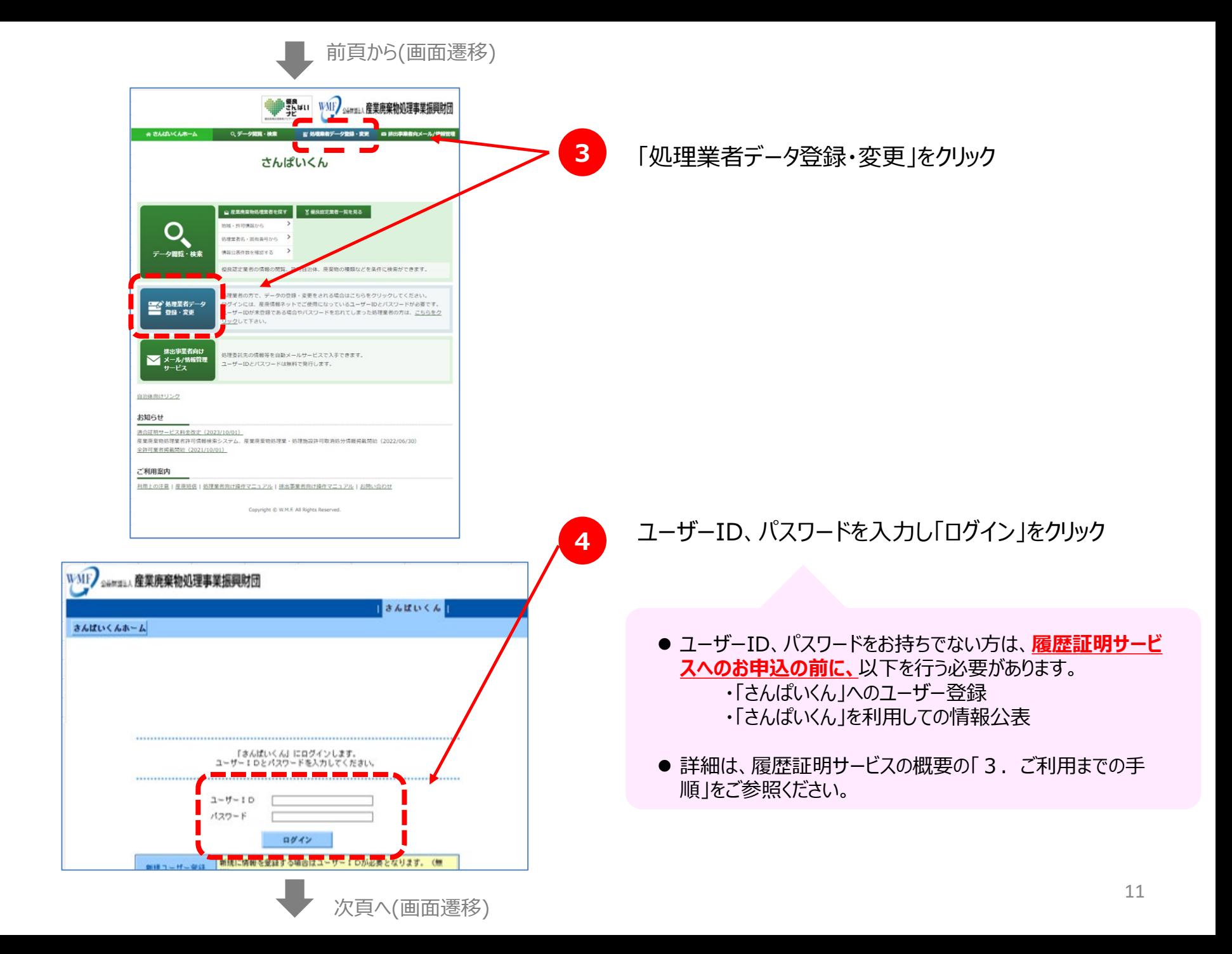

前頁から(画面遷移)

次頁へ(画面遷移)

サンブルA株式会社(テスト·管理用の実在しない会社です) 様 ログ

 $\sim$  600

3 内以设

得自虐痛

原理証明を印刷 する公表項目 セットを運択

保中舎押証す折自

公表項目セット

運択した公表項目の展題証明書を、自社のプリンタを使用して印刷します。

□ 業者認定制度の確行は平成23年4月1日

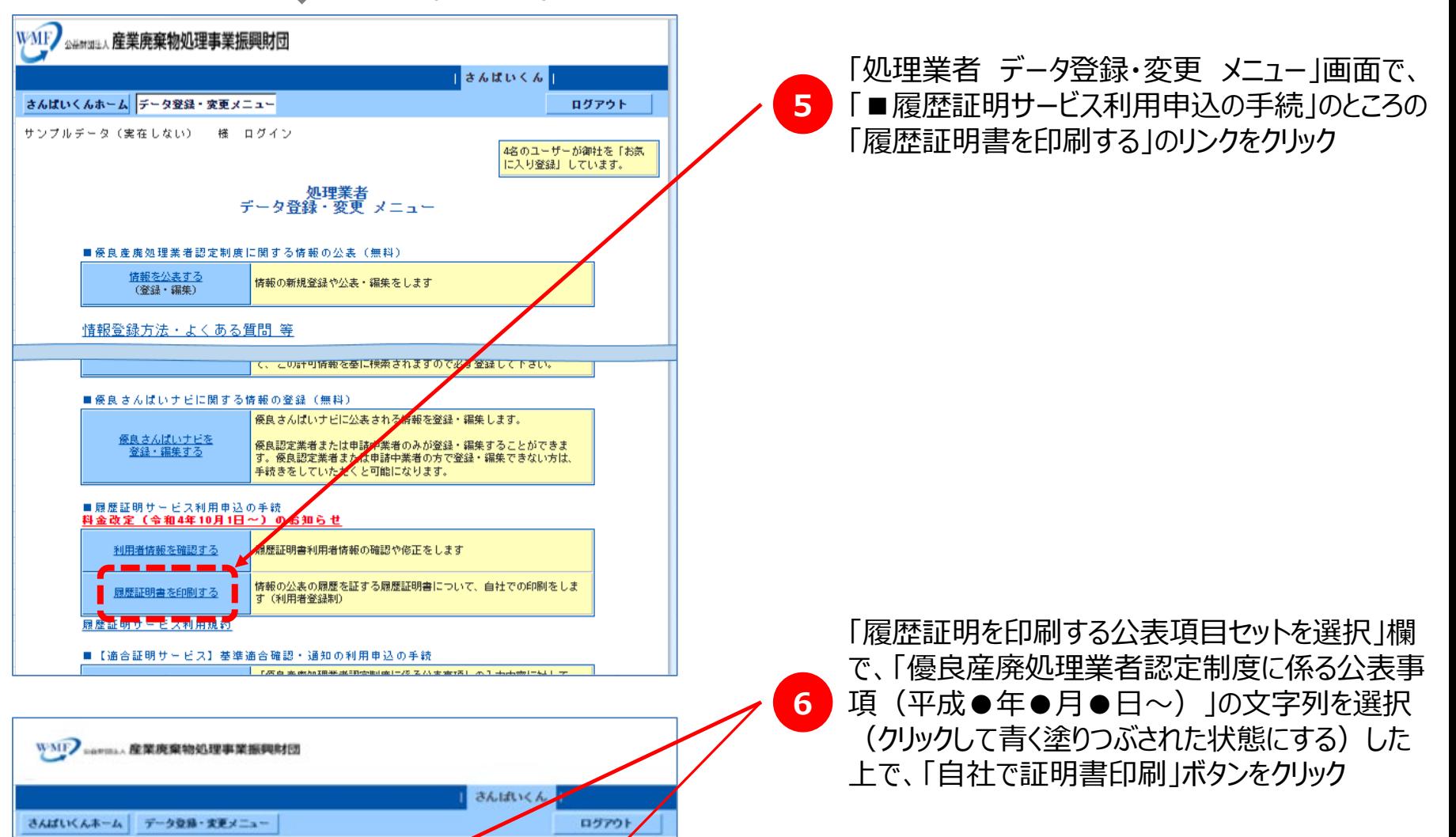

前頁から(画面遷移)

┙

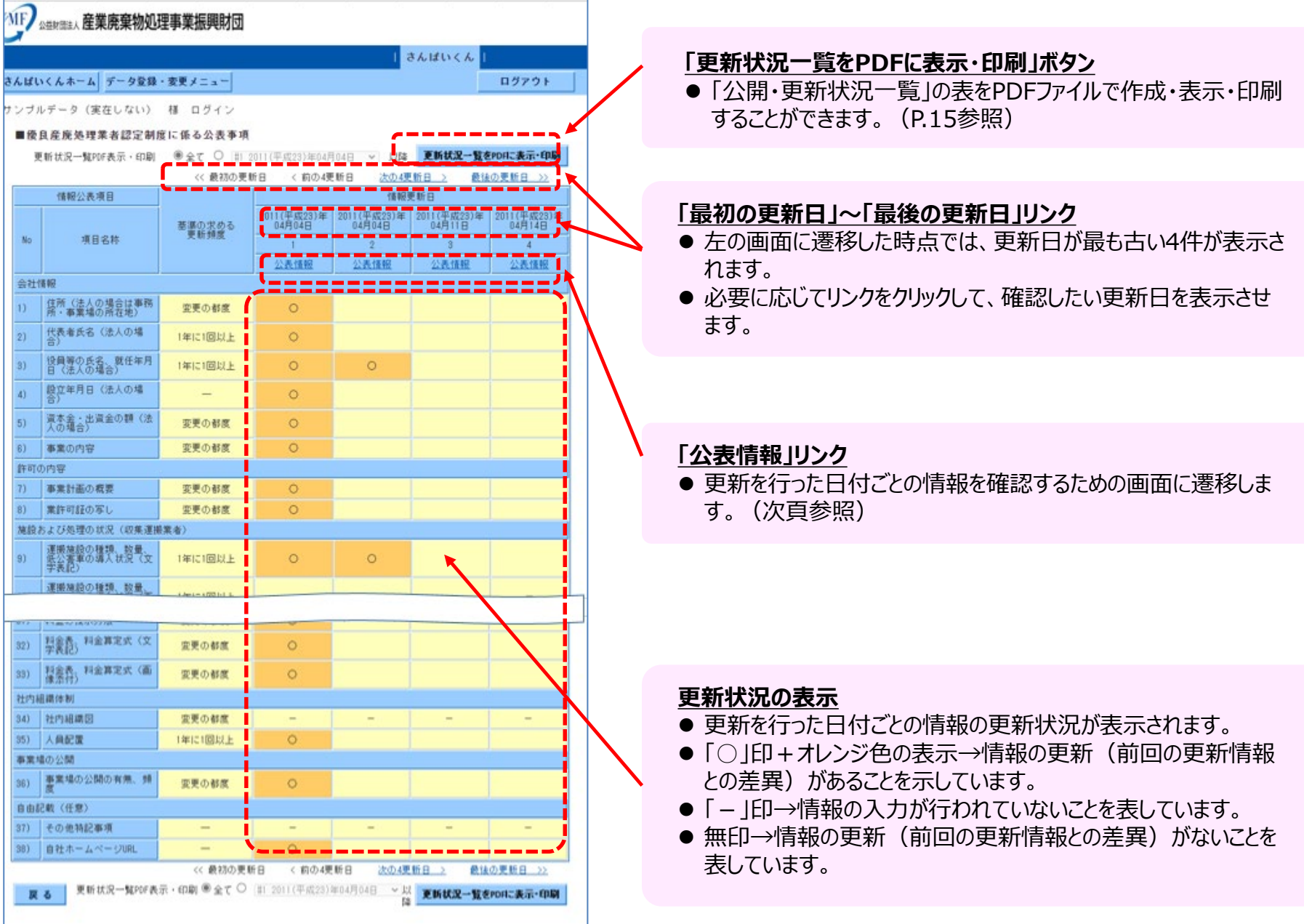

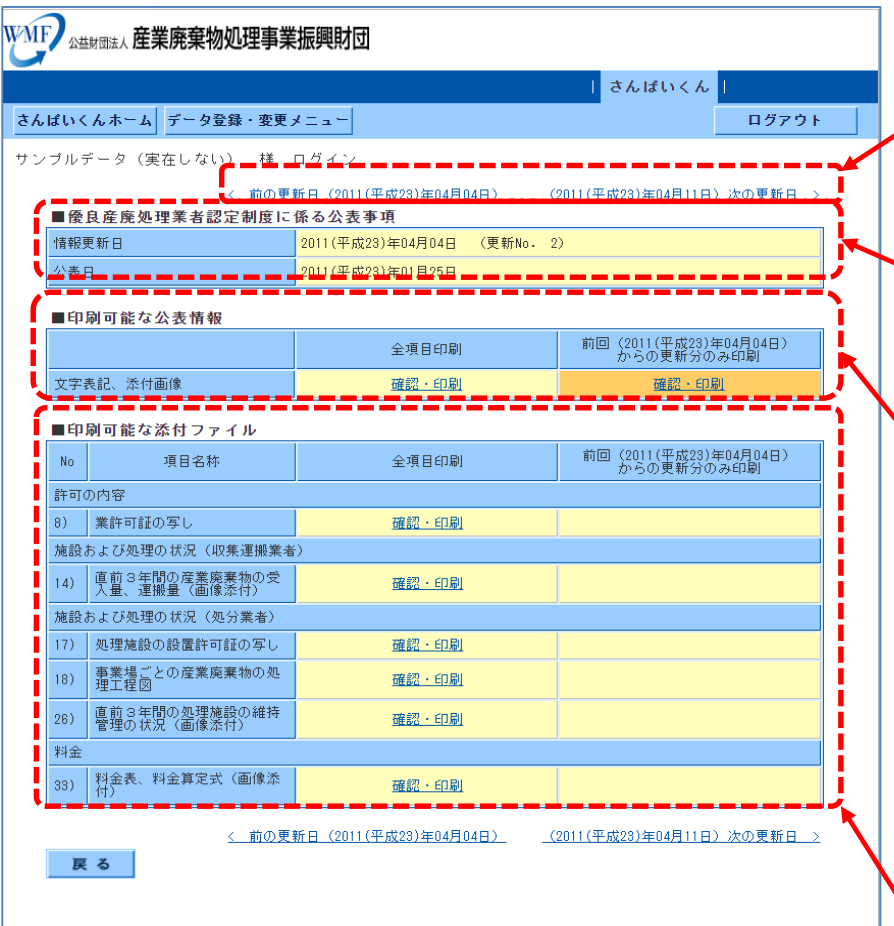

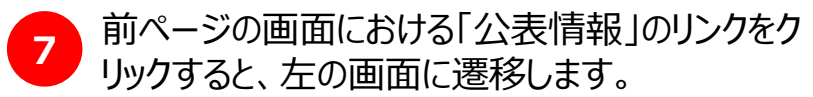

#### **「前の更新日」、「次の更新日」リンク**

● 左の画面で表示されている更新日のひとつ前、または、ひとつ後 の更新日についての画面に遷移することができます。

#### **「情報更新日」、「公表日」表示**

◆ 左の画面についての情報更新を行った日付、及び、「さんぱいく ん」上で情報公表を開始した日付が表示されています。

#### **「■印刷可能な公表情報」**

- 「全項目印刷」のところの「確認・印刷」リンクをクリックすると、この 情報更新日における全項目の内容が記載されたPDFファイルを 作成・表示・印刷することができます。(P.16参照)
- ●「前回(令和●年●月●日)からの更新分のみ印刷 |のところ の「確認・印刷」リンクをクリックすると、この情報更新日のひとつ前 の更新日における情報からの更新(差異)がある項目について のみ、その内容が記載されたPDFファイルを作成・表示・印刷す ることができます。(P.17参照)

#### **「■印刷可能な添付ファイル」**

- 「全項目印刷 |のところの「確認・印刷 |リンクをクリックすると、この 情報更新日における項目ごとの添付ファイルの内容が記載され たPDFファイルを作成・表示・印刷することができます。
- 14 ●「前回(令和●年●月●日)からの更新分のみ印刷1のところ の「確認・印刷」リンクをクリックすると、この情報更新日のひとつ前 の更新日における情報からの更新(差異)がある項目の添付 ファイルの内容が記載されたPDFファイルを作成・表示・印刷する ことができます。

#### **【参考】履歴証明書の例① ~ 更新状況一覧**

「更新状況一覧」は、情報更新を行った日付ごとに、どの公表項目を更新したのかがひと目で分かる一覧表です。

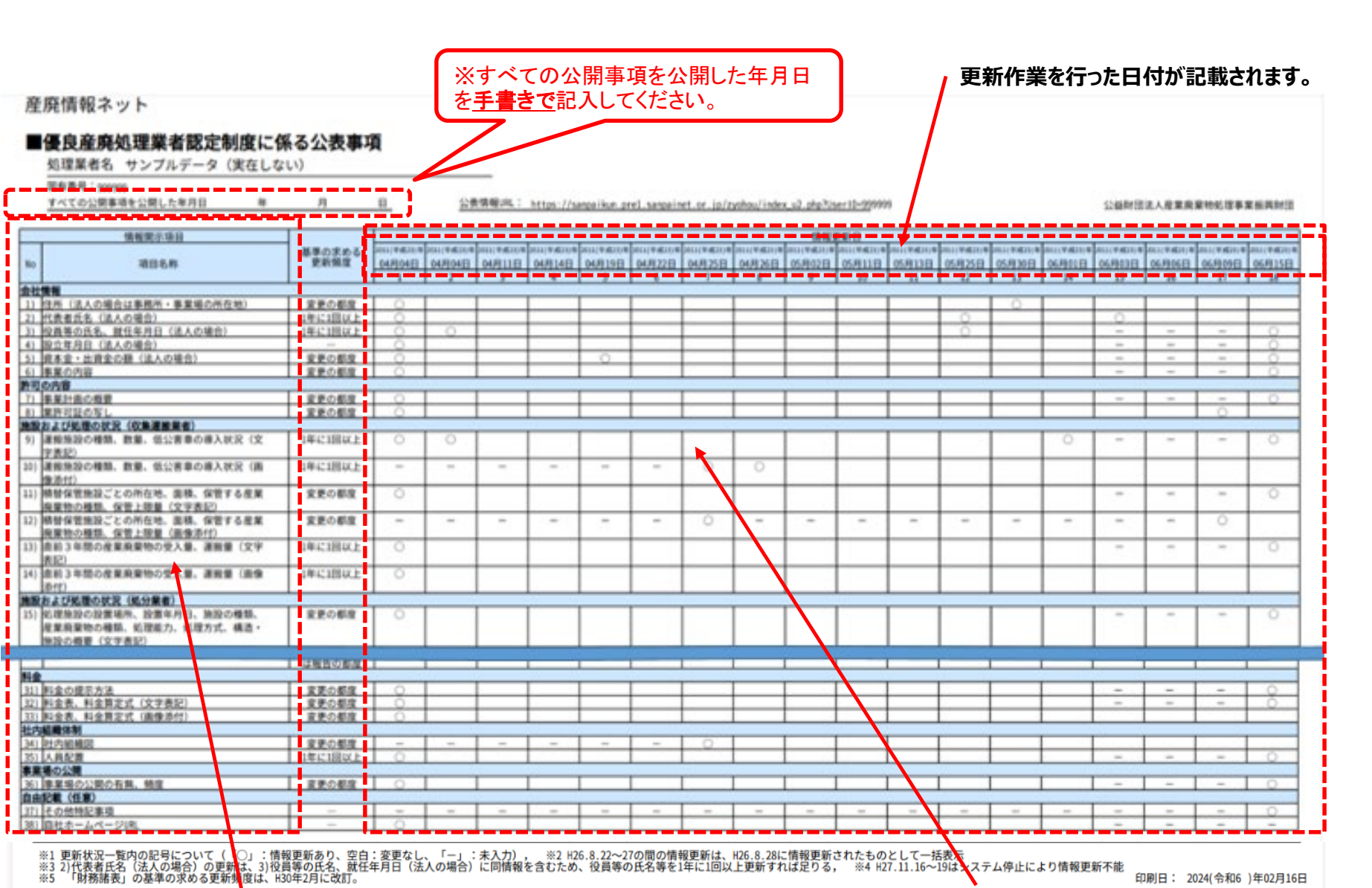

情報の登録(入力)項目が記載されます。 情報更新によって差異が発生した項目・日付に「○」が記載されます。  $^{15}$ 

#### **【参考】履歴証明書の例② ~ 特定の情報更新日の全公表内容**

 「特定の情報更新日の全公表内容」は、情報更新を行った日付における、すべての公表情報を確認・印刷することができ ます。

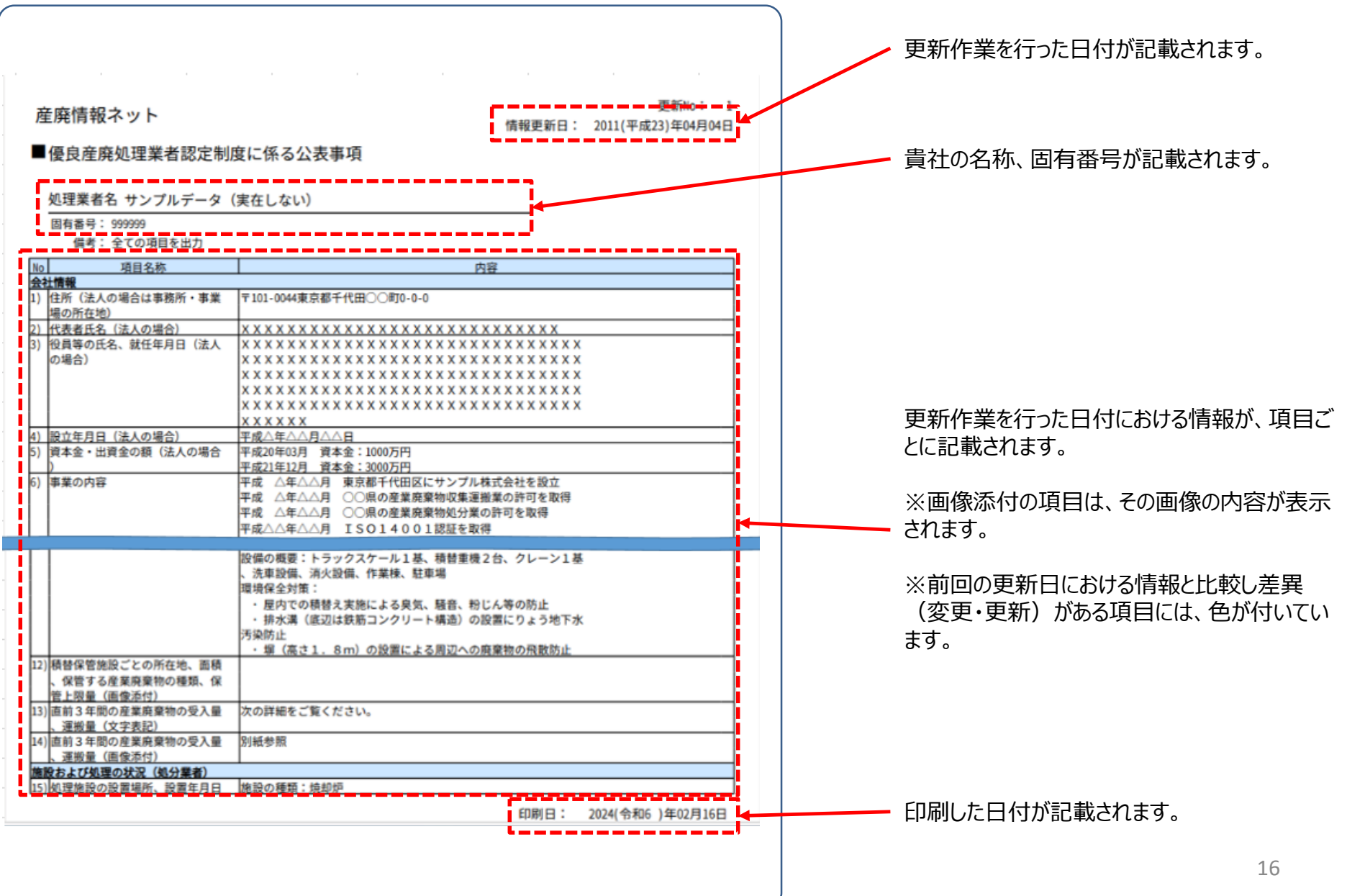

#### **【参考】履歴証明書の例③ ~ 前回更新日からの更新ありの項目の内容**

▶ 「前回更新日からの更新ありの項目の内容」は、前回の更新日における情報と比較し差異(変更・更新)がある項目に ついての情報を確認・印刷することができます。

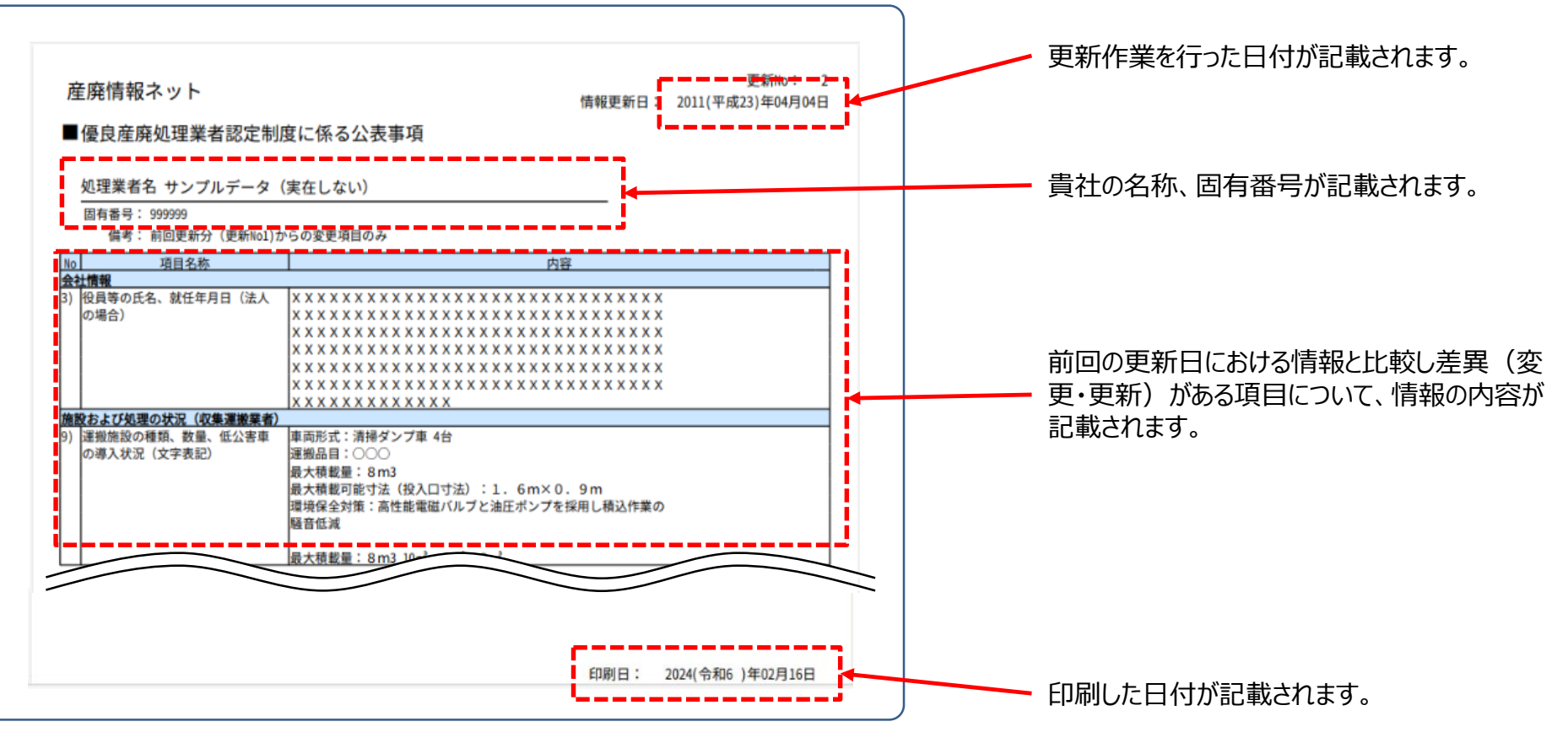

### **3.ご利用延長(継続利用)手続方法**

### |履歴証明サービスのご利用延長(継続利用)の手続は、以下の手順で進めてください。

● 有効期限が近づいたり、有効期限が切れた際には、メールにてご連絡をいたします。

● メール文の一例(有効期限前1ヶ月となった場合のもの)

履歴証明システムの記録保存の有効期限に関するご注意

株式会社○○ 様

株式会社○○ 様の履歴証明システムの記録保存の有効期限が、1ヶ月以内に迫っています。

有効期限日 ○○年○○月○○日

引き続き記録保存を継続するためには、1年ごとに延長手続きを行う必要があります。 記録保存の有効期限が切れると、公表情報の記録保存及び履歴証明書の印刷が できなくなりますのでご注意ください。 履歴証明システムについては下記URLを参照ください。 **https://www.sanpainet.or.jp/service/historyverification.html#point**

なお、このメールは履歴証明システムのご利用者を対象に、ご登録いただいているメールアドレスに 送信しています。

[利用延長手続きの仕方] 下記URL産廃情報ネット「さんぱいくん」「処理業者データ登録・変更」メニューに ログインしていただき、「利用者情報を確認する」から利用延長手続きをお願いします。 [https://www2.sanpainet.or.jp/zyohou/index\\_main.php](https://www2.sanpainet.or.jp/zyohou/index_main.php)

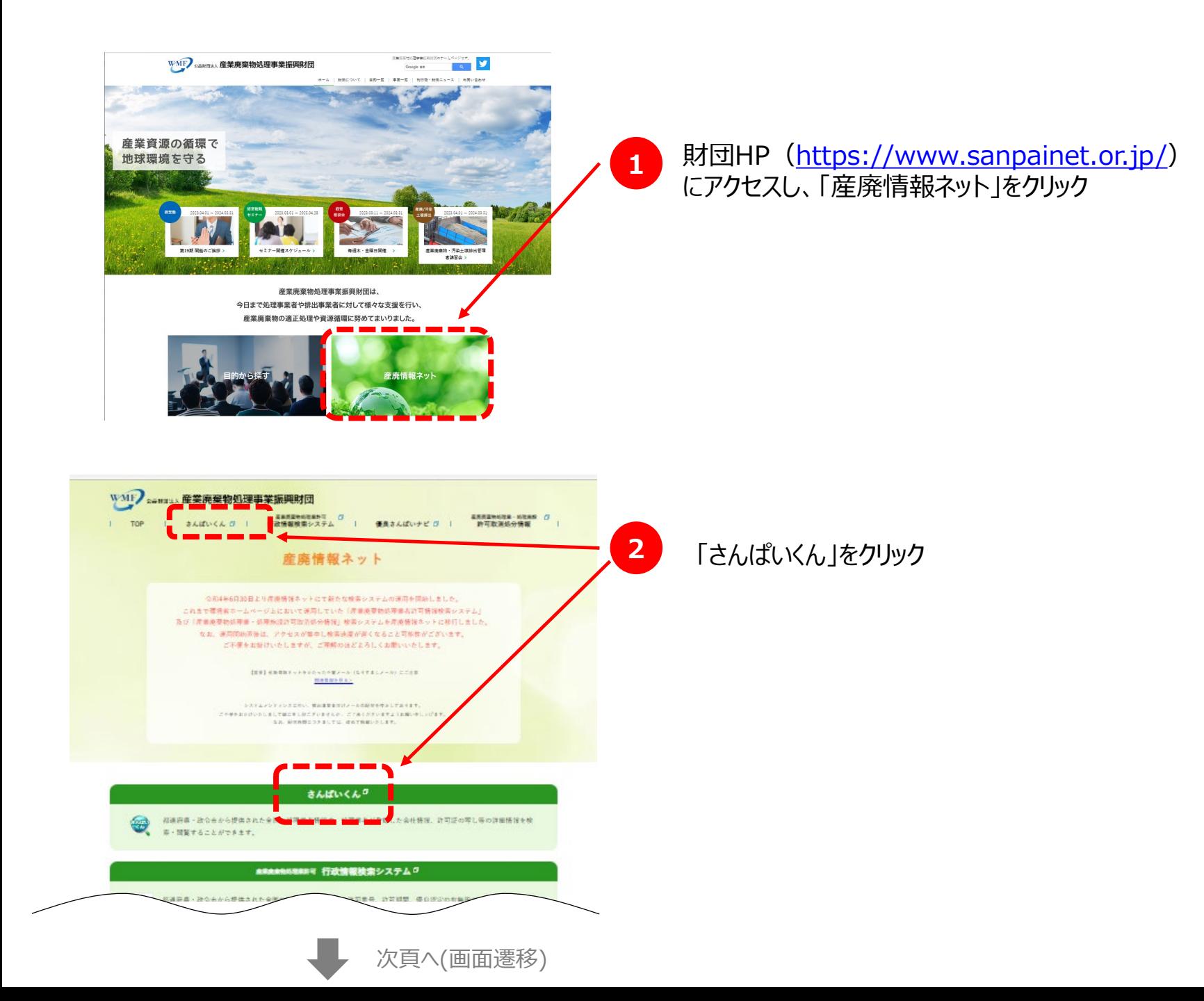

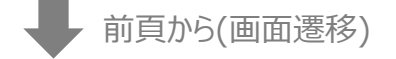

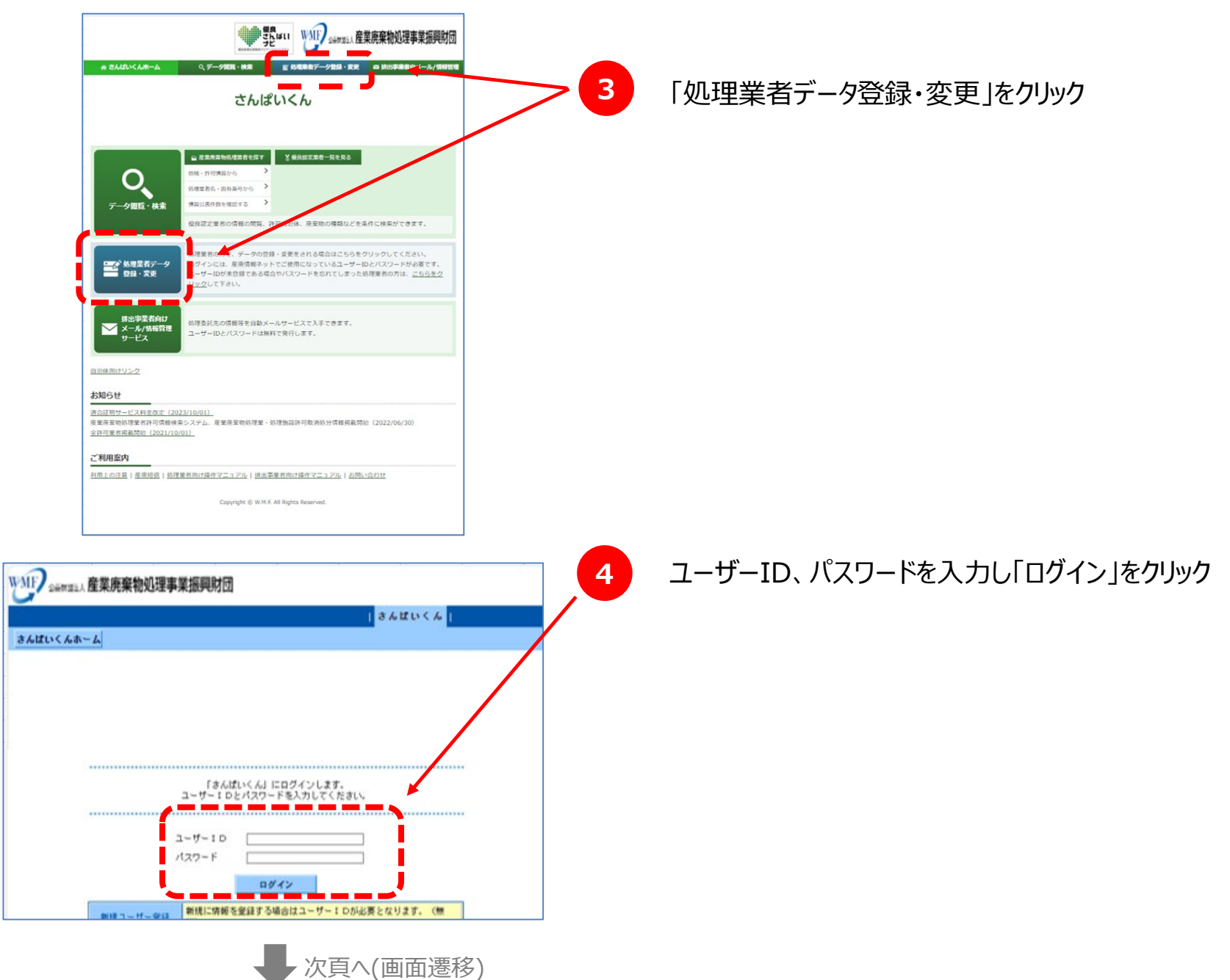

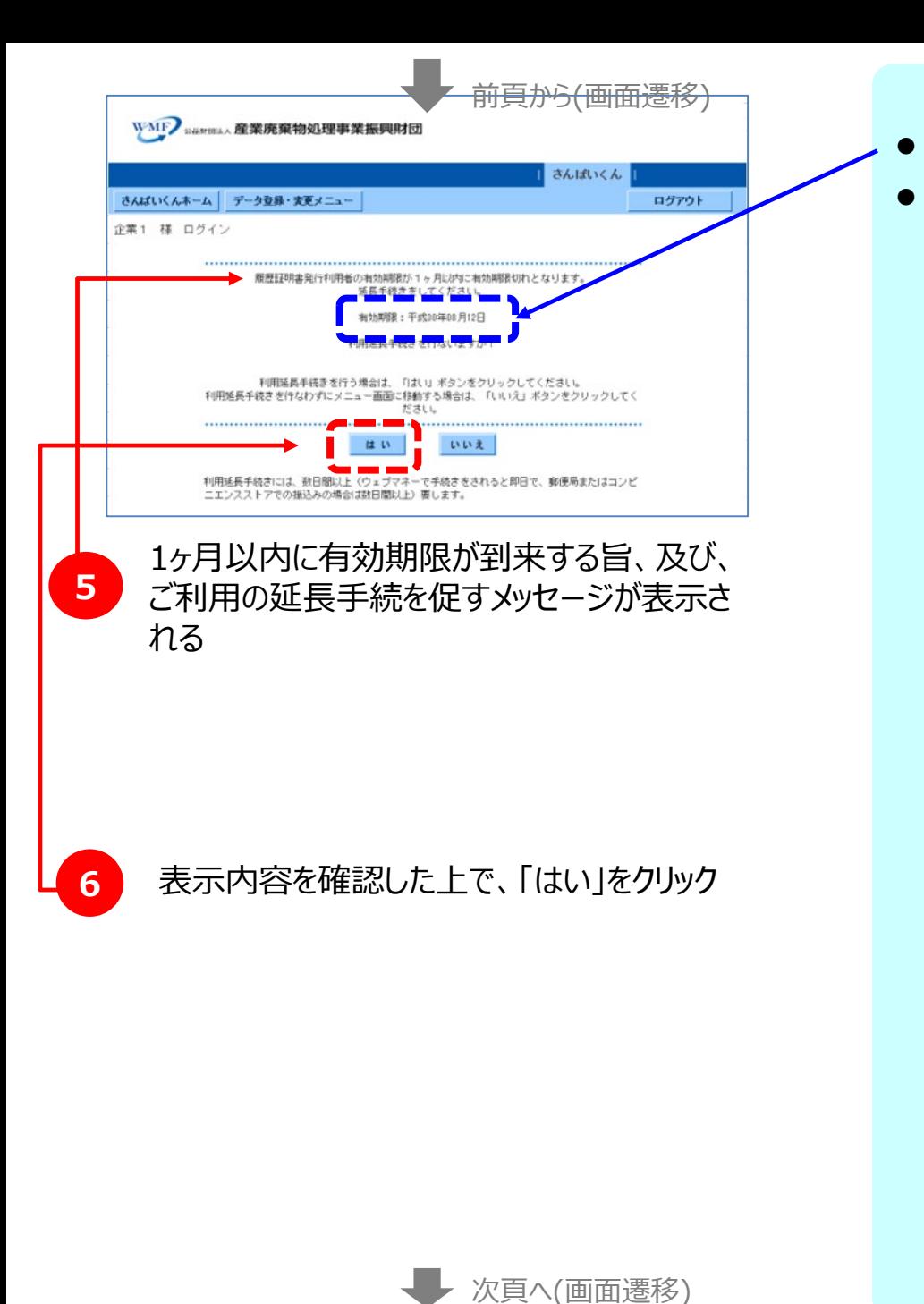

有効期限は、ここに表示されています。 ● このほか、有効期限は以下のように「利用者情報確認画面」でも 確認することができます。 WAIF 26mmLA 産業廃棄物処理事業振興財団 さんばいくん さんばいくんホーム **①「さんぱいくん」** 「さんばいくん」にログインします。 **にログイン** œ  $1 - H - 1 D$  $127 - F$  $B''$ **②「処理業者 データ登録・変更 メニュー」画面に** VAL ASSESSMENT PROPERTY **遷移**  $X \wedge H$ さんばいくんホーム フーツマローズホメニ  $\frac{1}{1}$ 処理業者<br>データ登録・変更 メニュー 度廃処理業者認定制度は<mark>関する情報の公表(無料)</mark> **③「利用者情報** 理学設立 **を確認する」リン** 込みの手続き 職歴経明書印刷/発行申し **クをクリック** ■歴は明治刊用書博報の確認や命正をします **NUMBER OF STREET** ■<br>■情報の公表の課屋を証する課屋証明書について、自社での印刷/<br>|発行をします (利用者登録制) *BRUNGSONTS* 5 現れ明サービス利用規約

■【連合証明サービス】基準連合確認·通知の利用申し込みの手続き

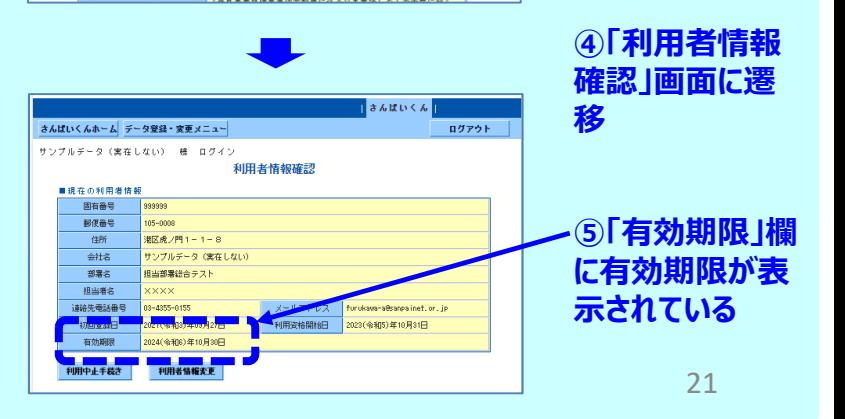

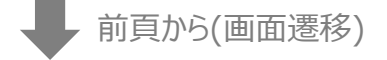

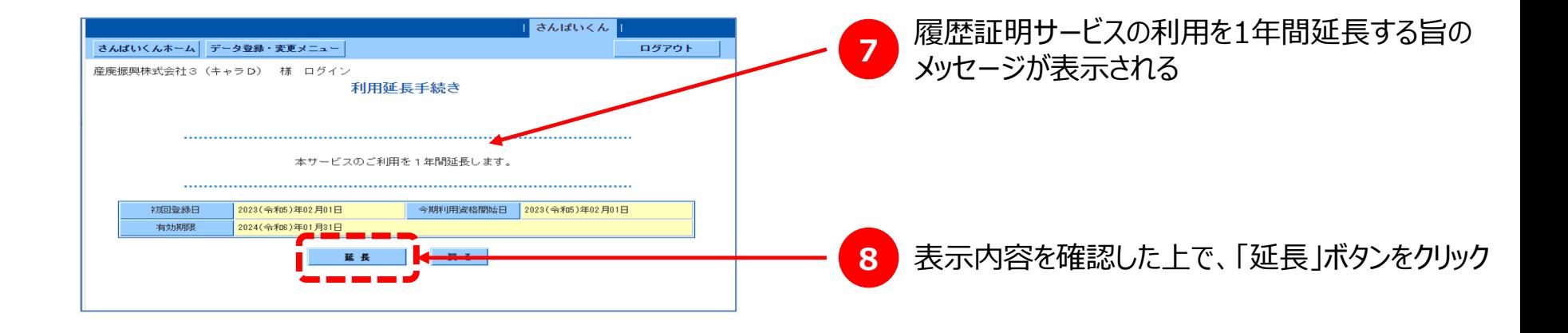

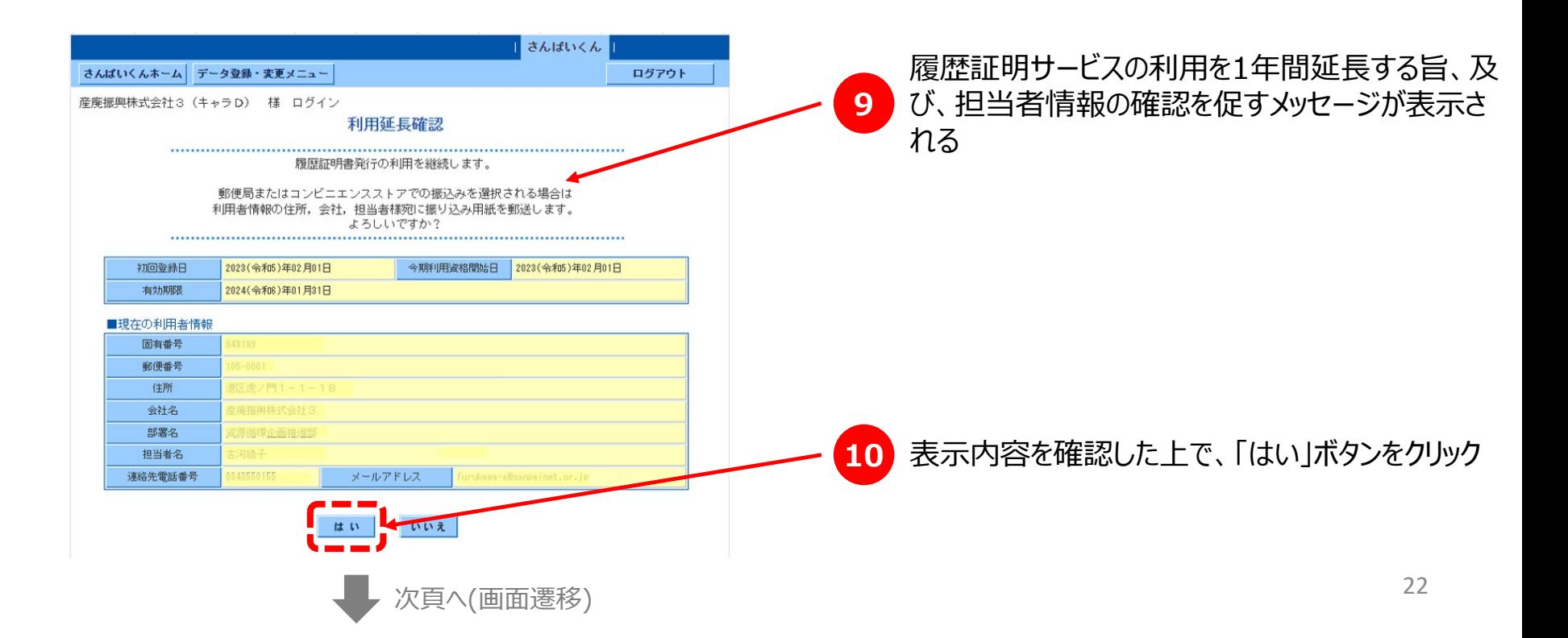

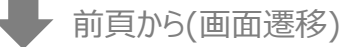

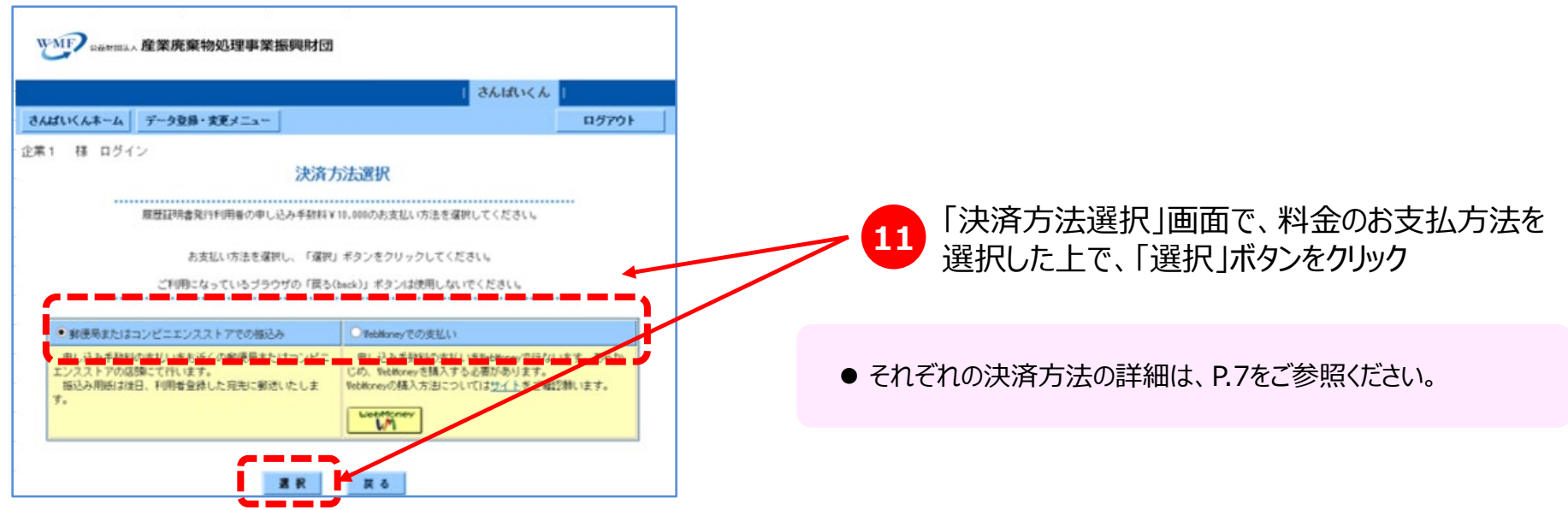

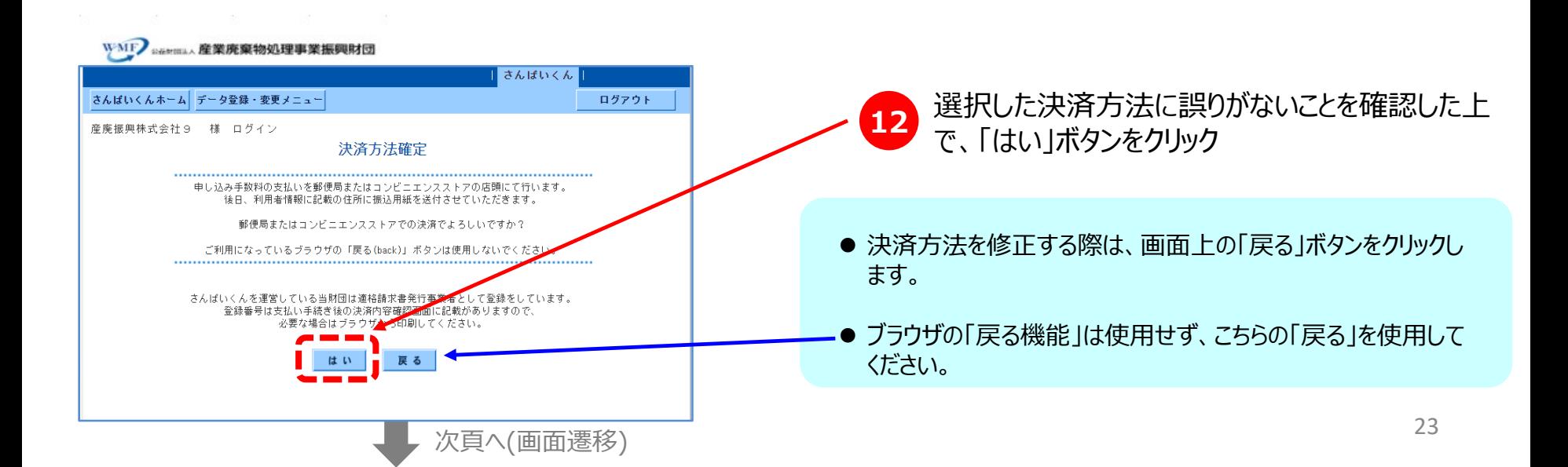

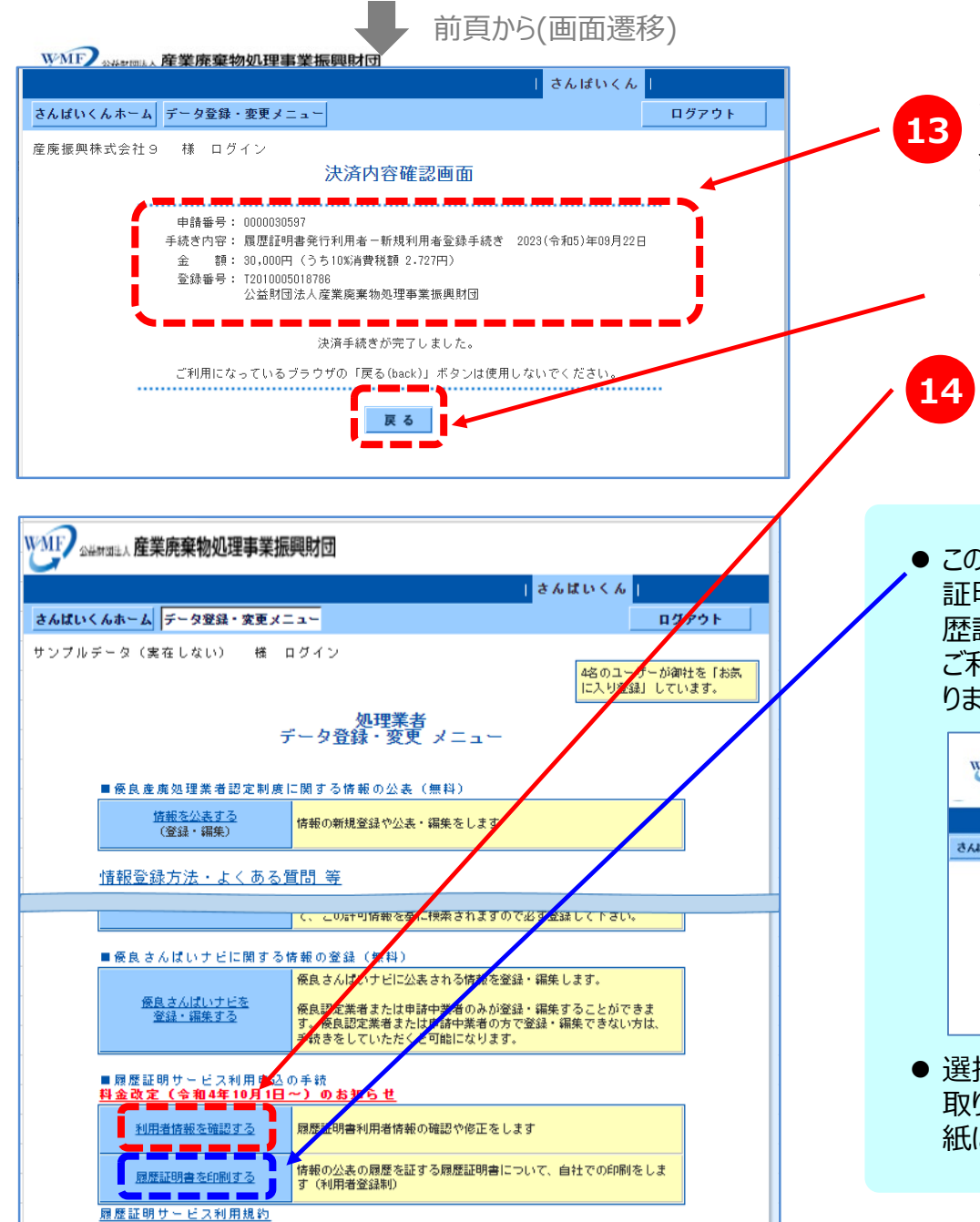

次頁へ(画面遷移)

「演会証明サービフ】基准演会確認·通知の利用申込の手続

WebMoneyでお支払いした場合、インボイス 登録番号はこちらの画面で確認できます 必要に応じてこちらの画面を印刷保存してください

画面表示を確認した上で、「戻る」ボタンをクリック

「処理業者 データ登録・変更 メニュー」画面で、 「■履歴証明サービス利用申込の手続」のところの 「利用者情報を確認する」のリンクをクリック

● この段階では、まだサービスはご利用いただけません。 (「履歴 証明書を印刷する」のリンクをクリックしても、以下のように「履 歴証明書発行利用者の申込み手続き中のため、本機能は ご利用できません。 」とのメッセージ画面が表示されるだけとな ります)

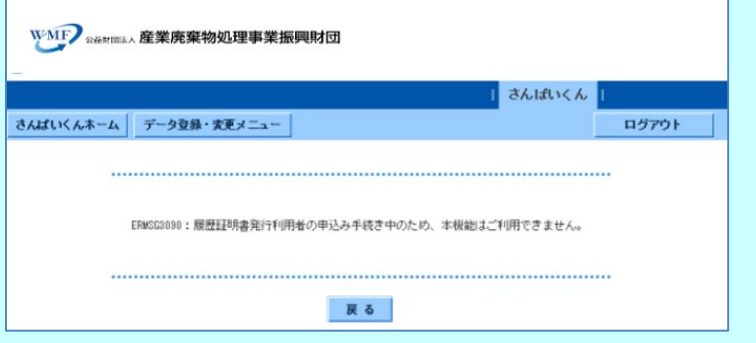

● 選択した決済方法によるお支払いが確認できたら更新履歴を 取り始めます。申し込みを頂いてから5~7営業日(振込用 紙による振込の場合)を見込んでください。

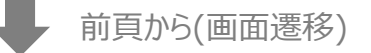

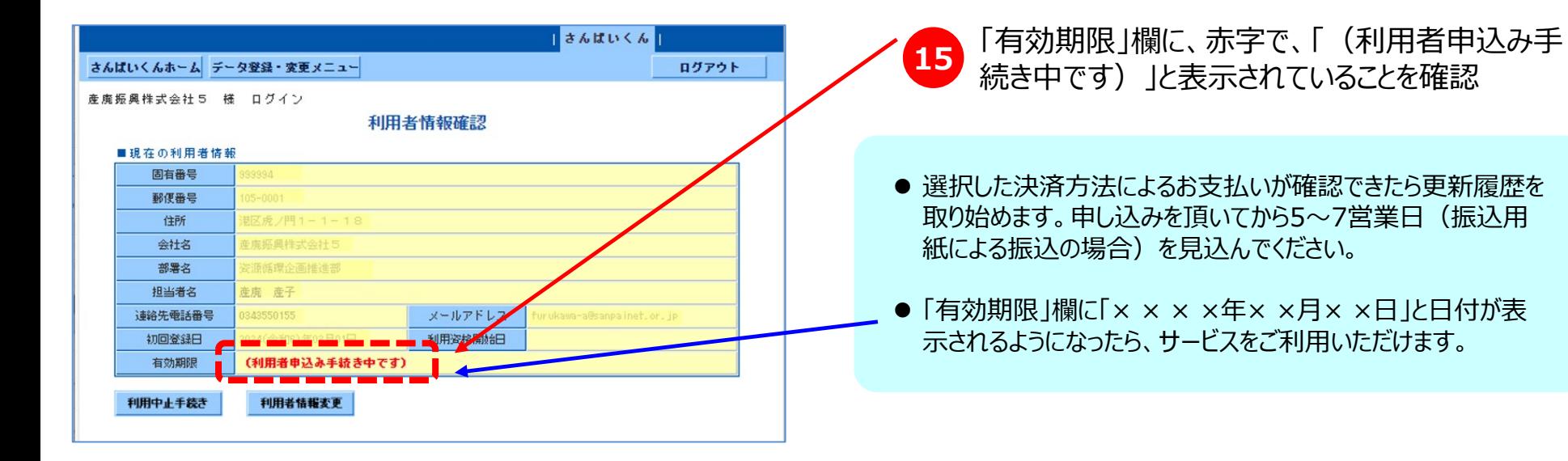

### **4.参考資料 履歴証明サービス利用規約**

#### **(定義)**

この利用規約において、利用者とは、第2条に定める手続きを行い、当証明サービスを受ける権利を得た産業廃棄物処理業者をいう。 2 この利用規約において、財団とは、公益財団法人産業廃棄物処理事業振興財団をいう。

#### **(利用者)**

第2条 第3条のサービスは、履歴証明サービス利用者(以下「利用者」という。)となっている者が受けられることとする。

- 2 利用者となるためには、次の各号の条件を全て満たすこととする。
	- 1.廃棄物の処理および清掃に関する法律第14条の許可を受けた産業廃棄物処理業者であること
	- 2.財団が運営する産廃情報ネットにID登録をしていること
	- 3.「さんぱいくん」を利用して情報公表を行っていること
	- 4.第5条に定める記録保存料を納めていること

#### **(サービスの内容)**

第3条 利用者は、次の各号の機能をオンラインにて利用することができるものとする。

1.情報公表履歴を参照する機能

利用者が利用期間中に「さんぱいくん」を利用して公表した情報について、その公表履歴(データ登録した日付、修正した日付、 公表した日付、削除した日付等)および、その期間中で利用者が必要とする時期の公表内容をインターネットウェブサイトにて 再現表示する機能

2.履歴証明書を印刷する機能

前号の表示内容を証明する文書を印刷する機能

#### **(利用者資格の喪失)**

第4条 利用者は次の場合に利用者資格を失うものとする。

- 1.利用者がオンラインで利用者中止手続きを行った時
- 2. 記録保存料を納付期限までに支払わない時
- 2 利用者資格を喪失した場合、記録保存料の返戻は一切行わないこととする。

【次頁に続く】

#### **(記録保存料)**

第5条 記録保存料は別表に定めるとおりとする。

- 2 記録保存料は、ウェブ画面に表示されるオンライン決済手段(ウェブマネー又はSMBCファイナンスCVS決済サービス)を利用し財団に 払い込むものとする。財団に払い込まれた記録保存料および証明書発行手数料の返戻は一切行わないものとする。
- 3 財団は、相当の予告期間の後に記録保存料を改訂することができるものとする。

#### **(財団における秘密情報の取り扱い)**

第6条 財団は、履歴証明サービスのために、利用者の情報公表履歴に関するデータを保持するものとする。

- 2 利用者が、利用期間中に「さんぱいくん」を利用して公表したデータは、自動的に履歴証明システムに保管されることとする。
- 3 履歴証明システムに保管された利用者の情報公表履歴に関するデータは、利用者が利用資格を失うことにより、履歴証明システムから 削除されることとする。
- 4 財団は、利用者の求めによる場合を除き、利用者の情報公表履歴に関するデータを開示してはならない。
- 5 財団は、利用担当者の個人情報の漏洩等の防止に努めるものとする。
- 6 裁判所の発行する令状もしくは法令の定めにより必要となった場合には、財団は利用者の求めがなくとも官憲に対して所定の情報を開示 することができるものとする。
- 7 利用資格の履歴に関する情報および証明書発行履歴に関する情報については、決済等に必要な期間だけ保存し、その後は順次削除し、 システム中にデータを残さないものとする。

#### **(利用者におけるID及びパスワードの管理)**

第7条 履歴証明サービスを受けるにあたり、利用者はシステムにアクセスするためのIDおよびパスワードを適切に管理する責任を負うものとする。

2 利用者におけるIDおよびパスワードの不適切な管理に起因して生じた問題については、財団は一切の責任を負わないものとする。

#### **別表**

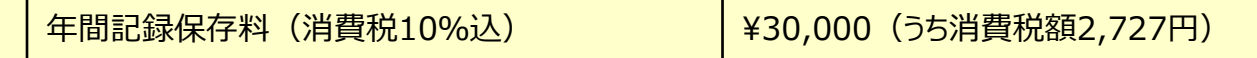

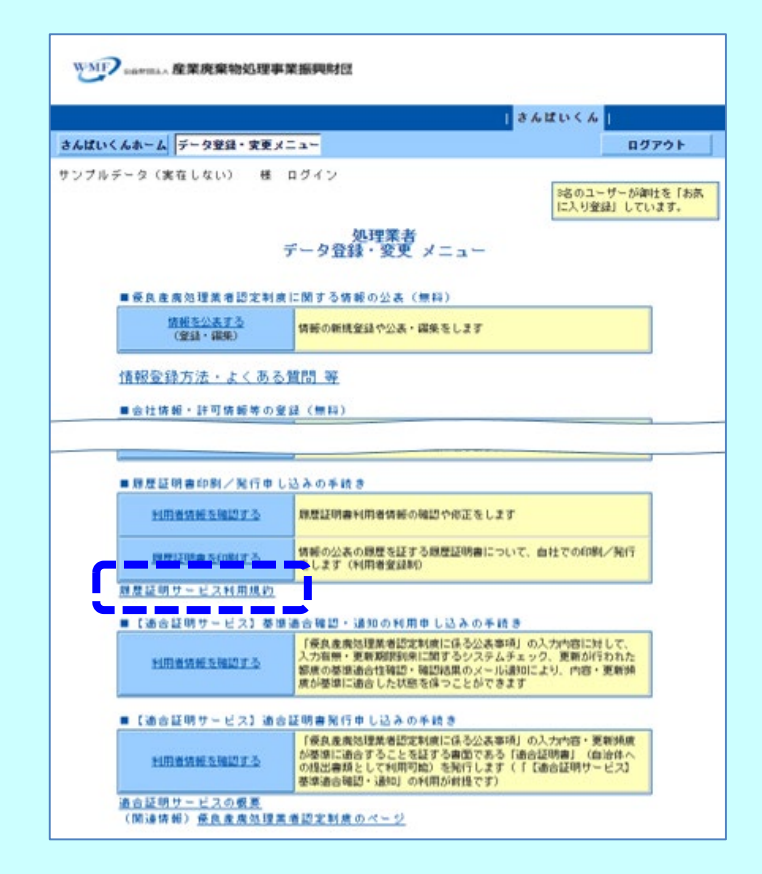

●「履歴証明サービス利用規約」の全文は、「処理業者 データ 登録・変更 メニュー」の画面 (「さんぱいくん」へのログイン直 後の画面)の最下部にある、「履歴証明サービス利用規約」 のリンクをクリックすることでもご確認いただけます。

## **本サービスに関するご質問等は、以下までお問い合わせください。**

公益財団法人産業廃棄物処理事業振興財団 産廃情報ネット運営事務局

- 電話 : 03-4355-0160  $(\overline{4}$   $\overline{6}$  1 0 : 0 0  $\sim$  1 2 : 0 0  $\sqrt{1}$  3 : 0 0  $\sim$  1 7 : 0 0 )
- メール : kaiji@sanpainet.or.jp